# NIMBI OPEN

. . . . . . . . . . .

the contract of the contract and the

 $\alpha=-\alpha$  .

nim

#### **CONFIGURAÇÕES GERAIS - FORNECEDOR**

contractor and a state of

 $\alpha = -\alpha$ 

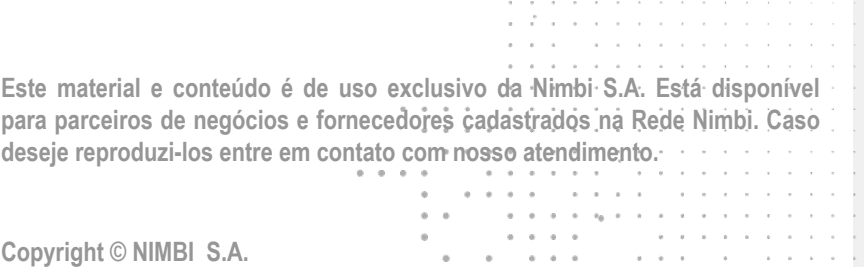

 $\ ^{\circ}$ 

۰.

 $\alpha - \alpha$ 

## **O que é o Nimbi Open?**

#### **O Nimbi Open é o marketplace de produtos e serviços aberto da Nimbi, onde todas as empresas podem comprar e vender.**

**Esse é o único marketplace desenhado para atender exclusivamente as demandas do mercado B2B, permitindo que os vendedores definam seus preços para clientes corporativos e sem os riscos de fraude do mundo B2C.**

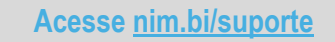

nimbiopen

#### **Fornecedor - Acesso**

**Vender no Nimbi Open é bem simples!**

**Acesse:<https://nimbiopen.com.br>**

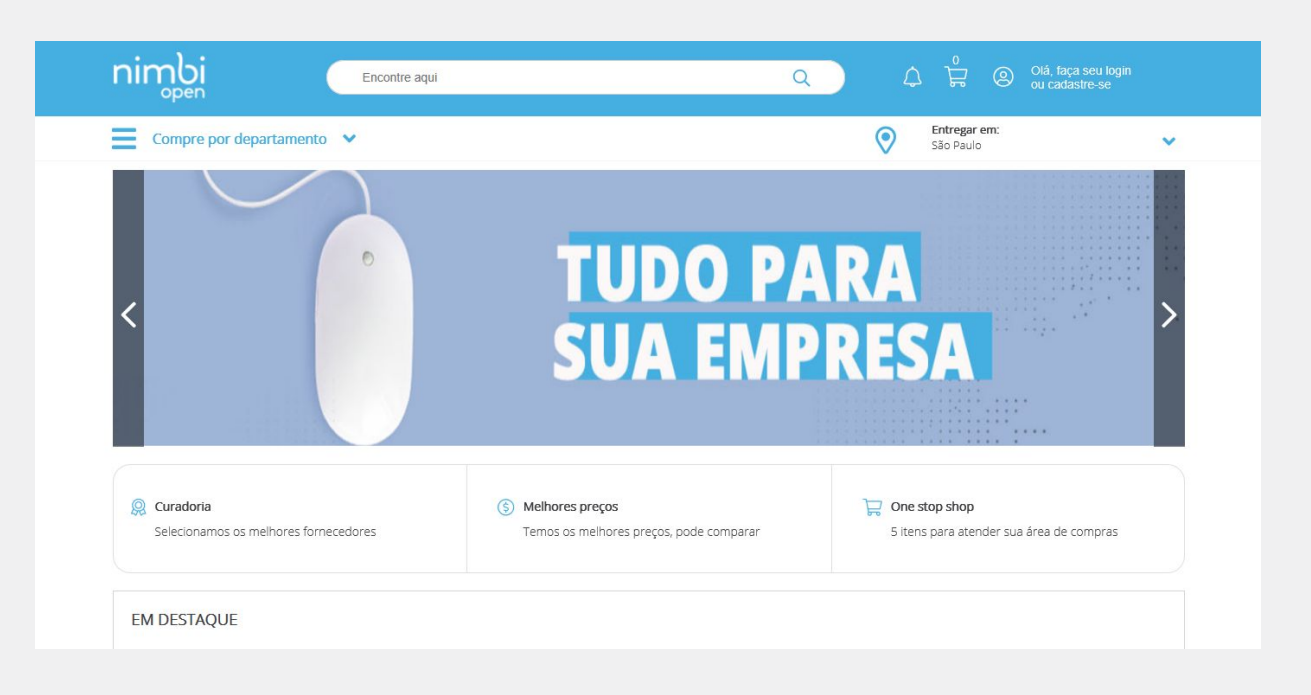

#### nimbiopen

**Dica (s)**

**O cadastro no NIMBI OPEN é gratuito, nada sendo cobrado a título de adesão.**

#### nimbiopen

**Na página inicial, faça seu cadastro clicando na parte superior direita.**

**Em seguida, no pop up para o login, clique em Solicite Acesso.**

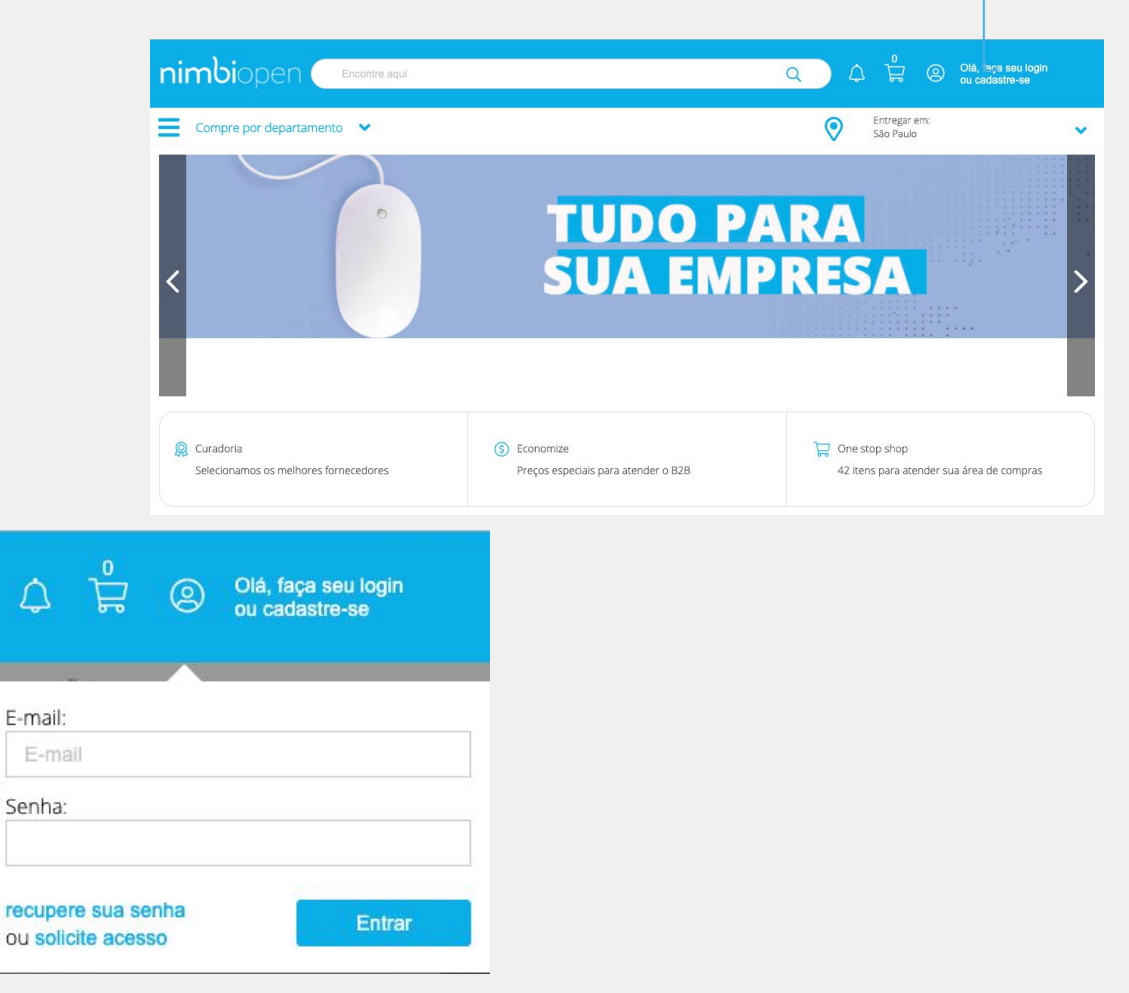

**Selecione o país de origem de sua empresa e inclua o respectivo CNPJ. Feito isso, clique no botão Próximo.**

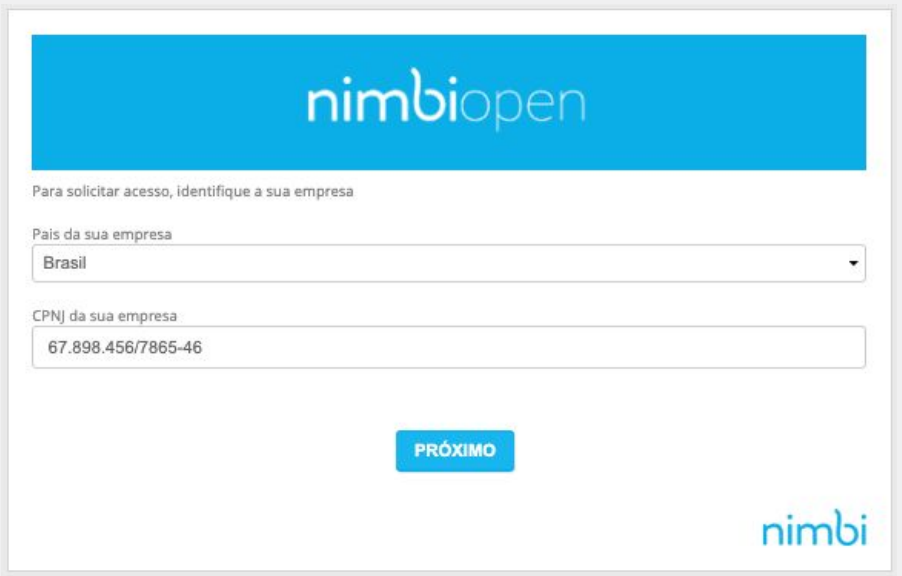

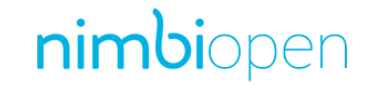

**Dica (s) A plataforma Nimbi Open identificando que se trata do primeiro acesso de sua empresa em nossa plataforma de lojas, deverá ser informado:**

- **1. Razão Social da sua empresa;**
- **2. Insira o Nome e Sobrenome dos usuários que serão registrados;**
- **3. Adicione e marque para confirmar a inclusão do e-mail dos usuários;**
- **4. Acione a opção Admin apenas aos usuários que terão esta permissão na conta;**
- **5. Após as inclusões, clique no botão Próximo.**

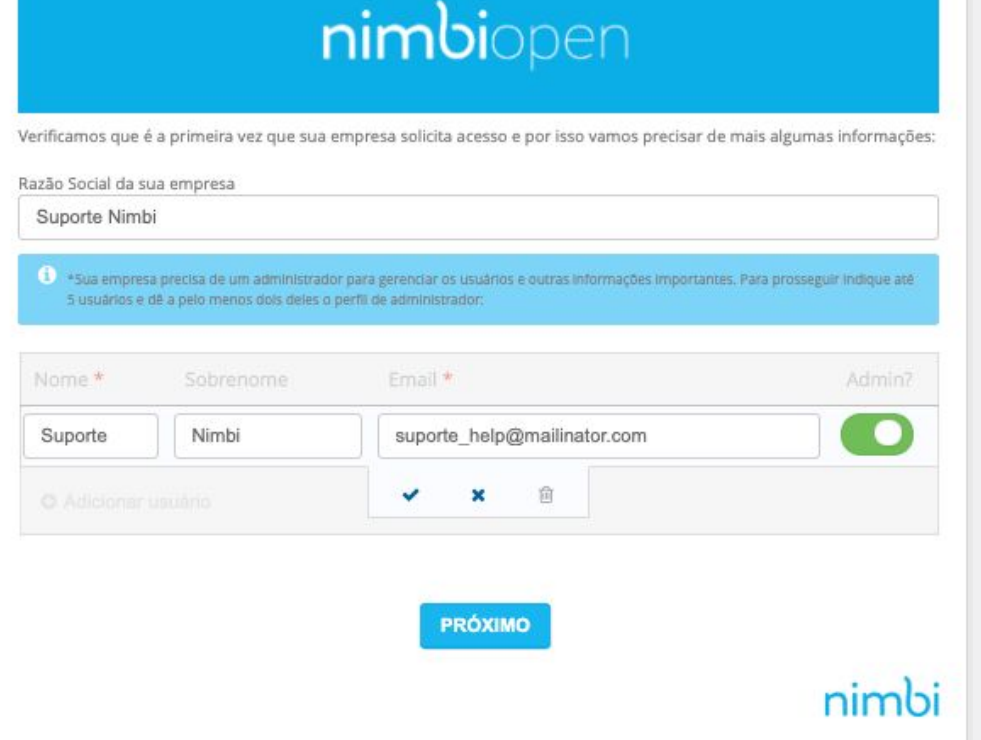

#### nimbiopen

**Conforme a mensagem de alerta, sua empresa precisa de ao menos 2 usuários Administradores para gerenciar a conta Nimbi Open de sua empresa, os usuários e outras informações importantes.**

**Nesta fase, indique até 5 usuários que farão parte da conta Nimbi Open de sua empresa.**

**Após o cadastro das informações:**

**Clique em Concluir para finalizar o registro.**

**Lembre-se de acessar sua caixa de e-mail onde, através da mensagem enviada, será possível realizar a redefinição de senha de seu usuário.** 

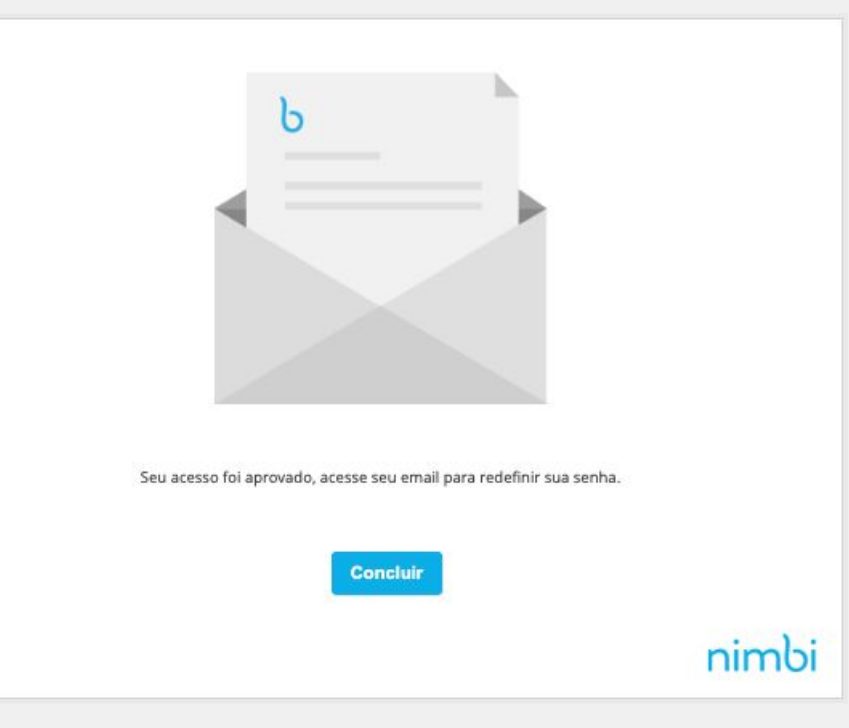

#### nimbiopen

#### **Dica (s)**

**Conforme a mensagem de alerta, sua empresa precisa de ao menos 2 usuários Administradores para gerenciar a conta Nimbi Open de sua empresa, os usuários e outras informações importantes.**

**Nesta fase, indique até 5 usuários que farão parte da conta Nimbi Open de sua empresa.**

**Porém, se confirmado pela Nimbi que sua empresa já possui cadastro na Rede Nimbi, informe:**

- **● E-mail/login de acesso de seu usuário;**
- **● Digite a senha;**
- **● Após as inclusões, clique no botão Solicitar Acesso.**

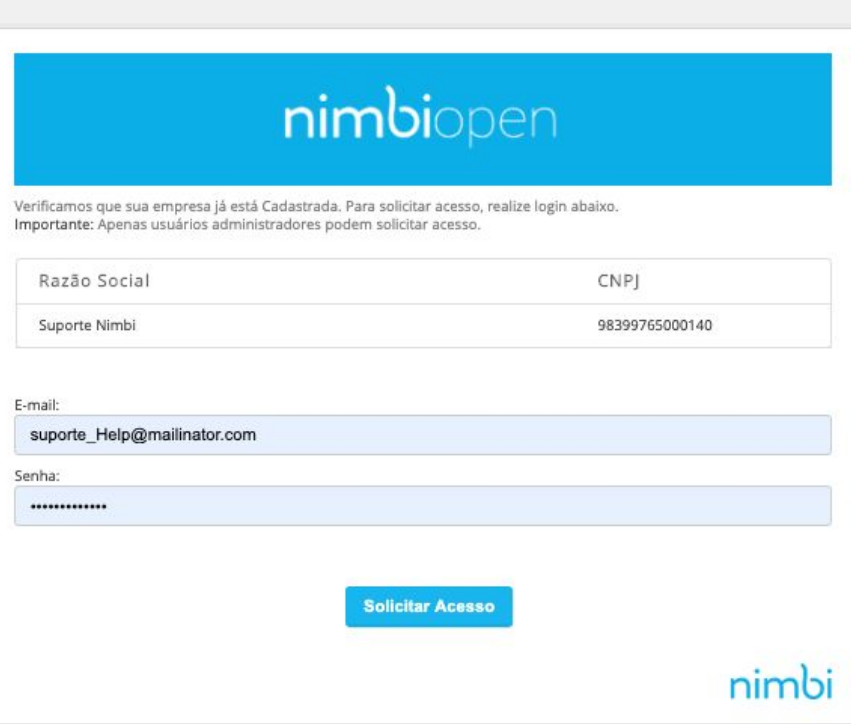

#### nimbiopen

**Dica (s)**

**Apenas usuários administradores da conta nimbi da empresa já cadastrada podem solicitar acesso.**

**Feito isso, a navegação será redirecionada à página inicial, informando quanto a conexão de sua empresa na loja Nimbi Open.**

**Uma mensagem por e-mail também será encaminhada, confirmando sua solicitação de acesso.**

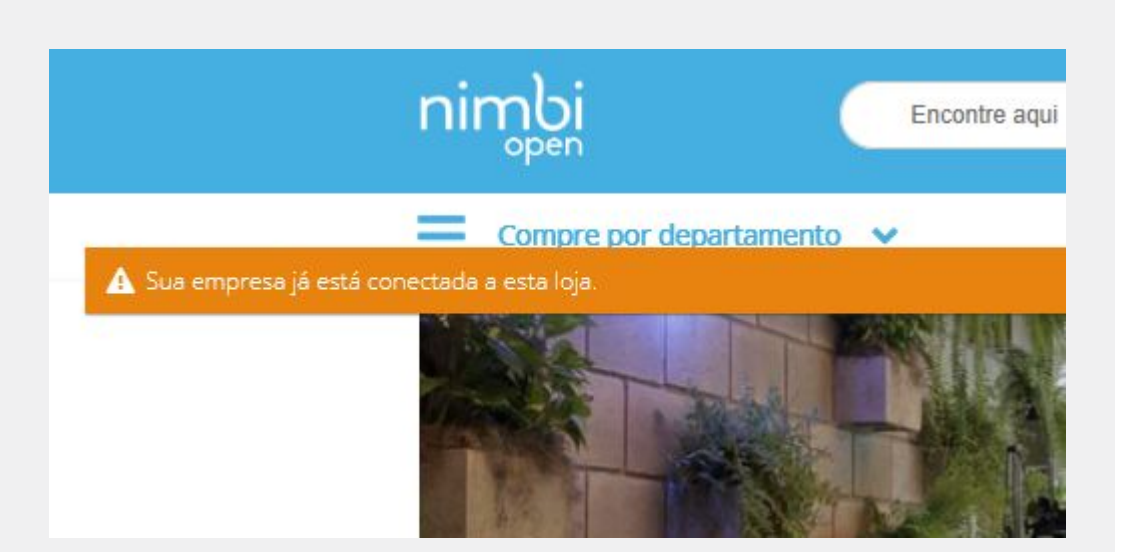

#### nimbiopen

**Dica (s)**

**Apenas usuários administradores podem solicitar acesso.**

# nimbi **POWERING YOUR SUPPLY CHAIN**

Alameda Vicente Pinzon, 51, 6º Andar - Vila Olímpia - São Paulo, SP